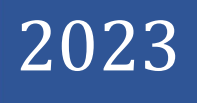

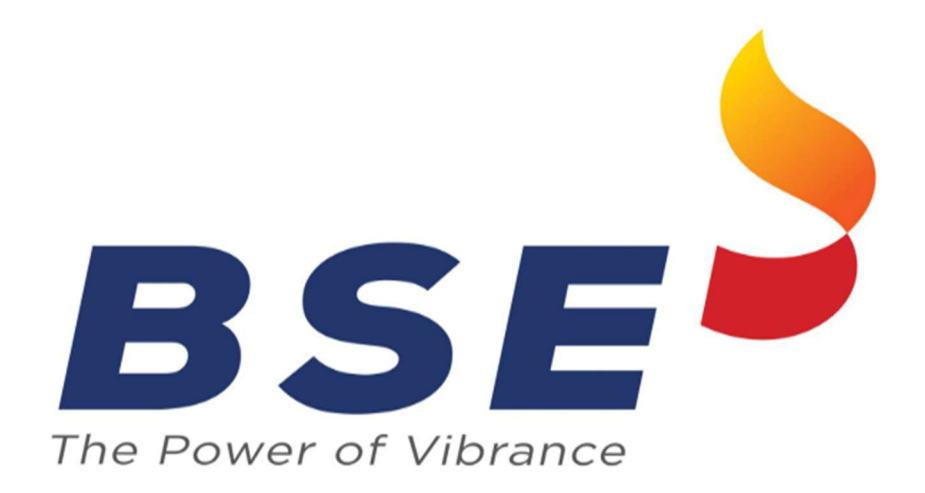

# BSE Limited

Member User Manual for Cyber Incident Reporting (CIR)

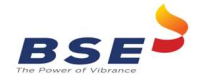

## System Requirement:

1. Microsoft Excel (version 2007 and above)

## Procedure for reporting the Cyber Incident Reporting on BEFS:

There are two types of Cyber Incident reporting

- A) **Quarterly Incident Reporting:** Designated Officer shall submit the Quarterly report within 15 days after the end of the respective quarter through BEFS.
- B) Immediate Incident Reporting: All Cyber-attacks, threats, cyber-incidents and breaches experienced by member should be reported by Designated Officer within 6 hours of receipt of such Information through BEFS.

## A) **Quarterly Incident Reporting:**

1. Open BEFS portal through URL given below and login through member credential. URL: https://befs.bseindia.com/Login.aspx

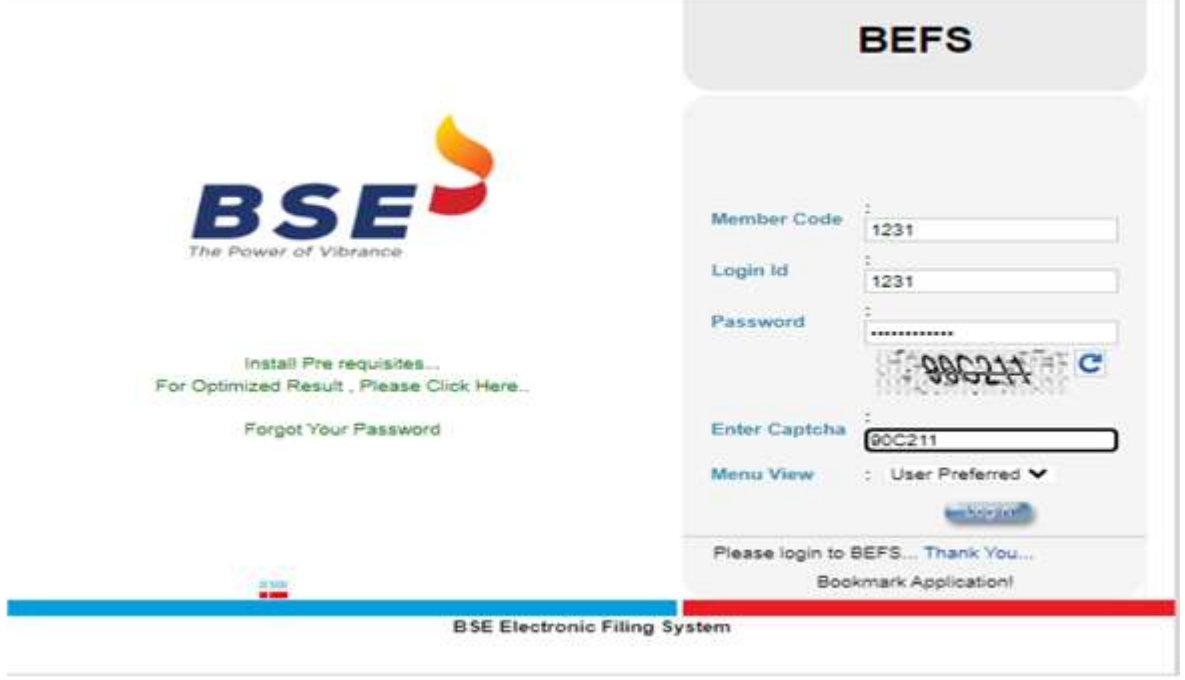

#### 2. For Downloading CIR form and filing information by Member

i. Select Cyber Incident report > Quarterly Incident Reporting

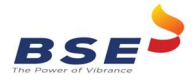

**Cyber Incident Report** Immediate Incident Reporting **Cyber Security & Cyber Resilience Audit** Quarterly Incident Reporting **Debt Segment Registration** 

ii. To download CIR form, select Year and Quarter.

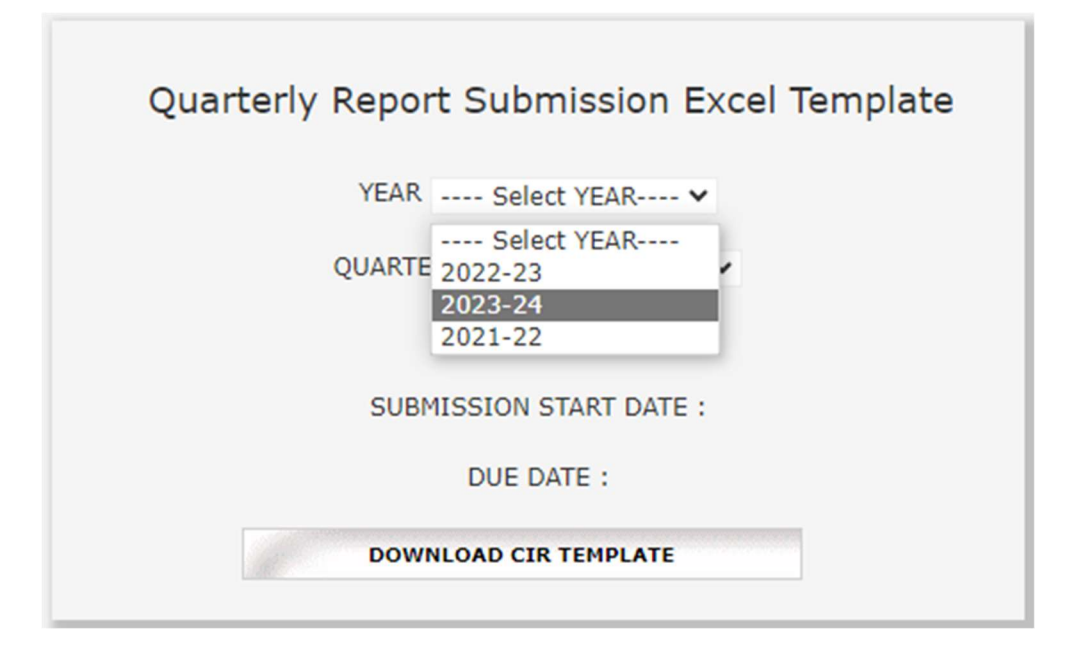

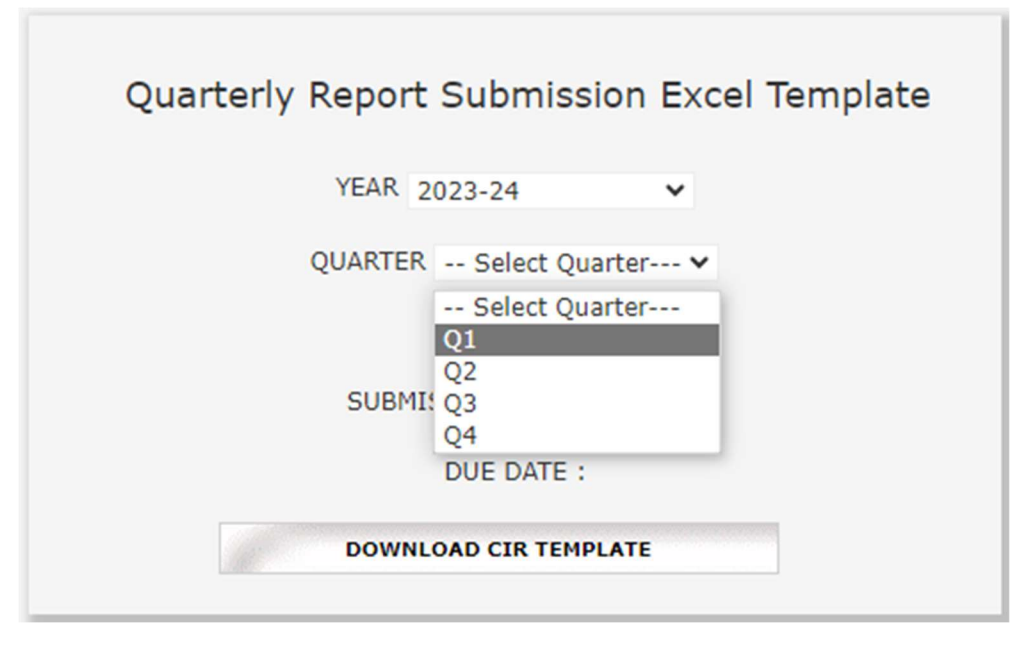

iii. Now click on **Download CIR Template** to download CIR template.

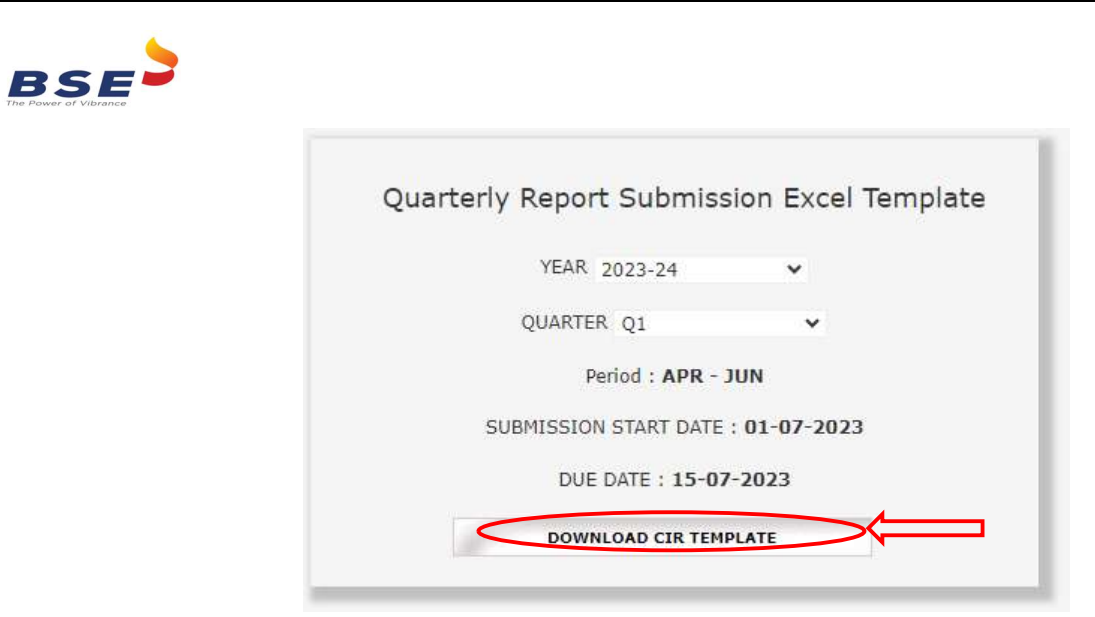

iv. Once the template is downloaded open it and enable macros

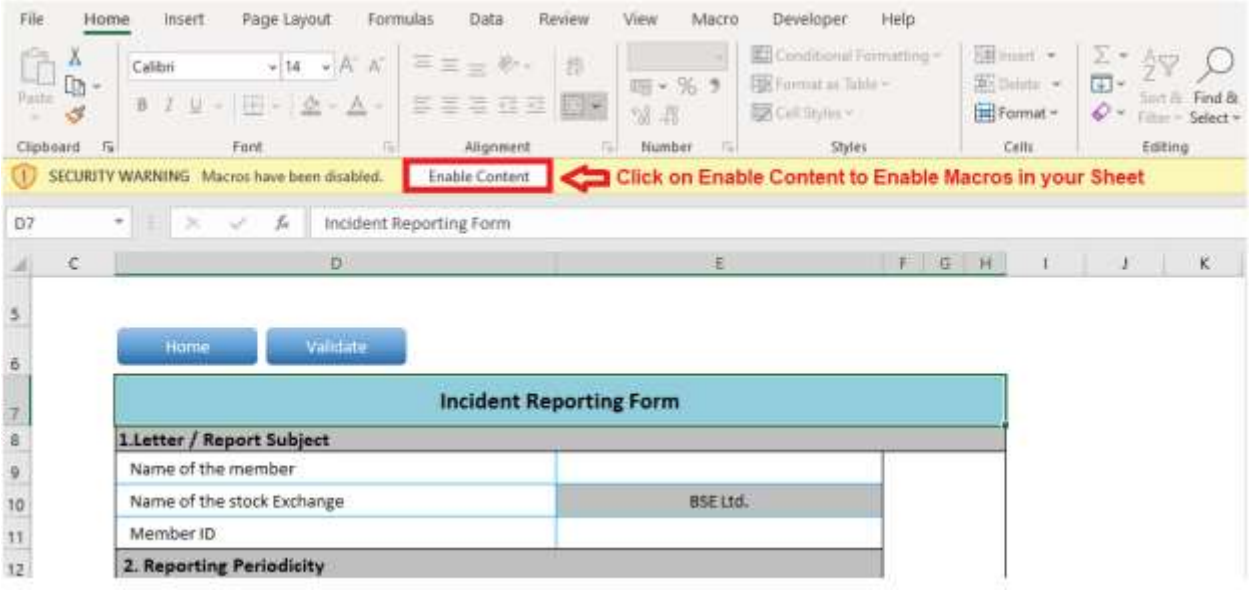

## 3. Details to be filled in the template in case of No Cyber- Attack or in case Cyber Attack Observed.

In case of No Cyber-Attack/ breach observed in Quarter select No from the drop down in the field "Cyber -attack/breach observed in quarter" and fill other details related to designated officer. After filling all details click on "Validate "button.

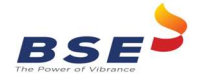

Home

Validate

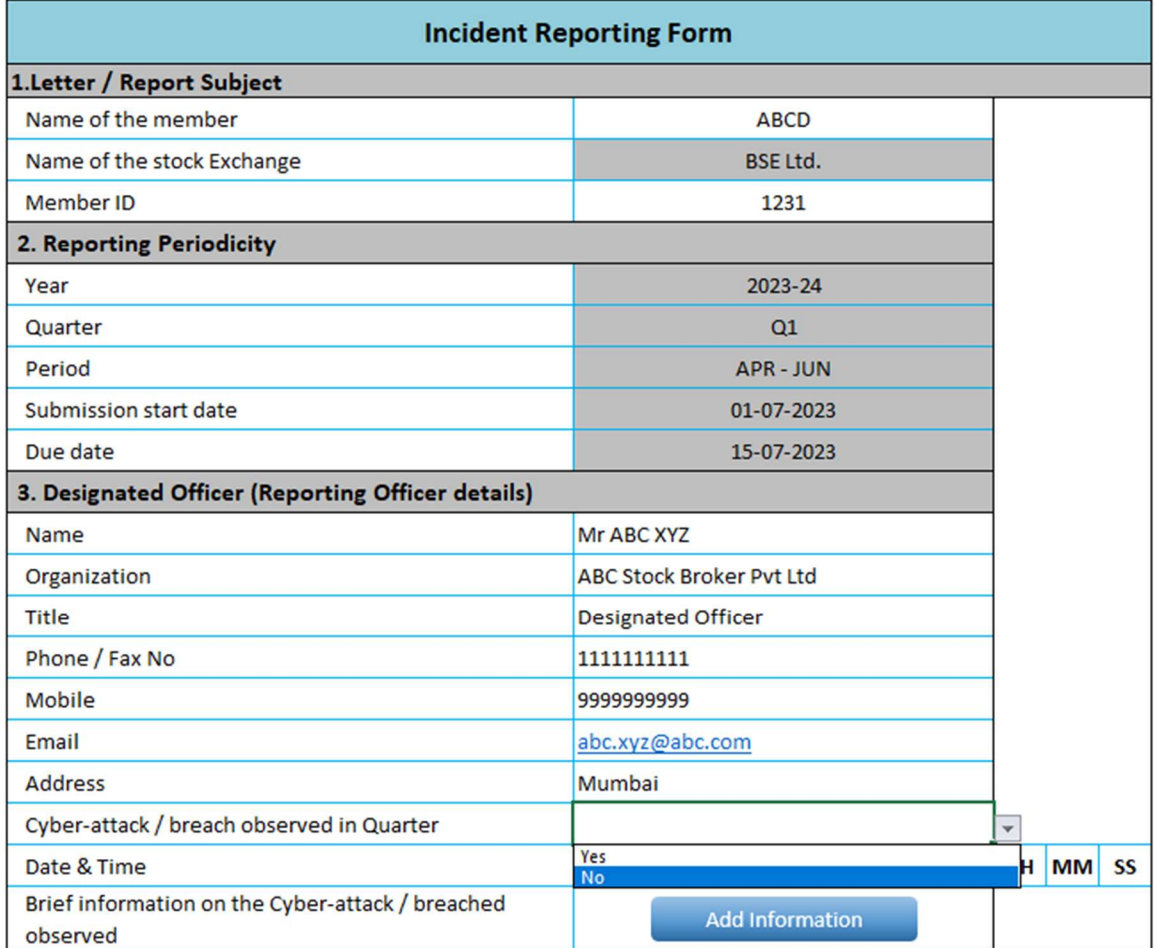

Home Validate

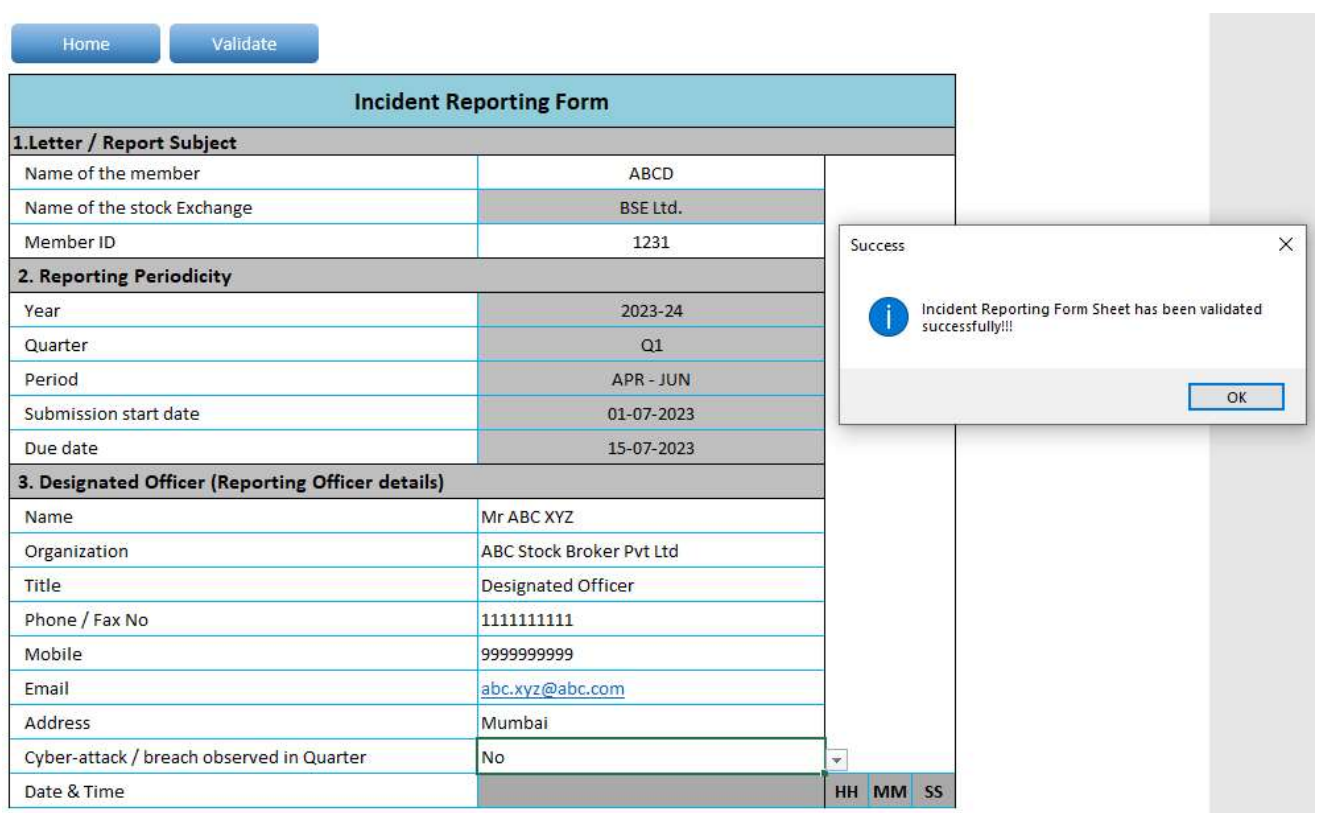

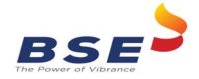

- 4. Details to be filled in the template in case of Yes Cyber- Attack or in case Cyber Attack Observed.
	- i. In case of Cyber-Attack/ breach observed in Quarter select Yes from the drop down and fill the relevant details mentioned below.

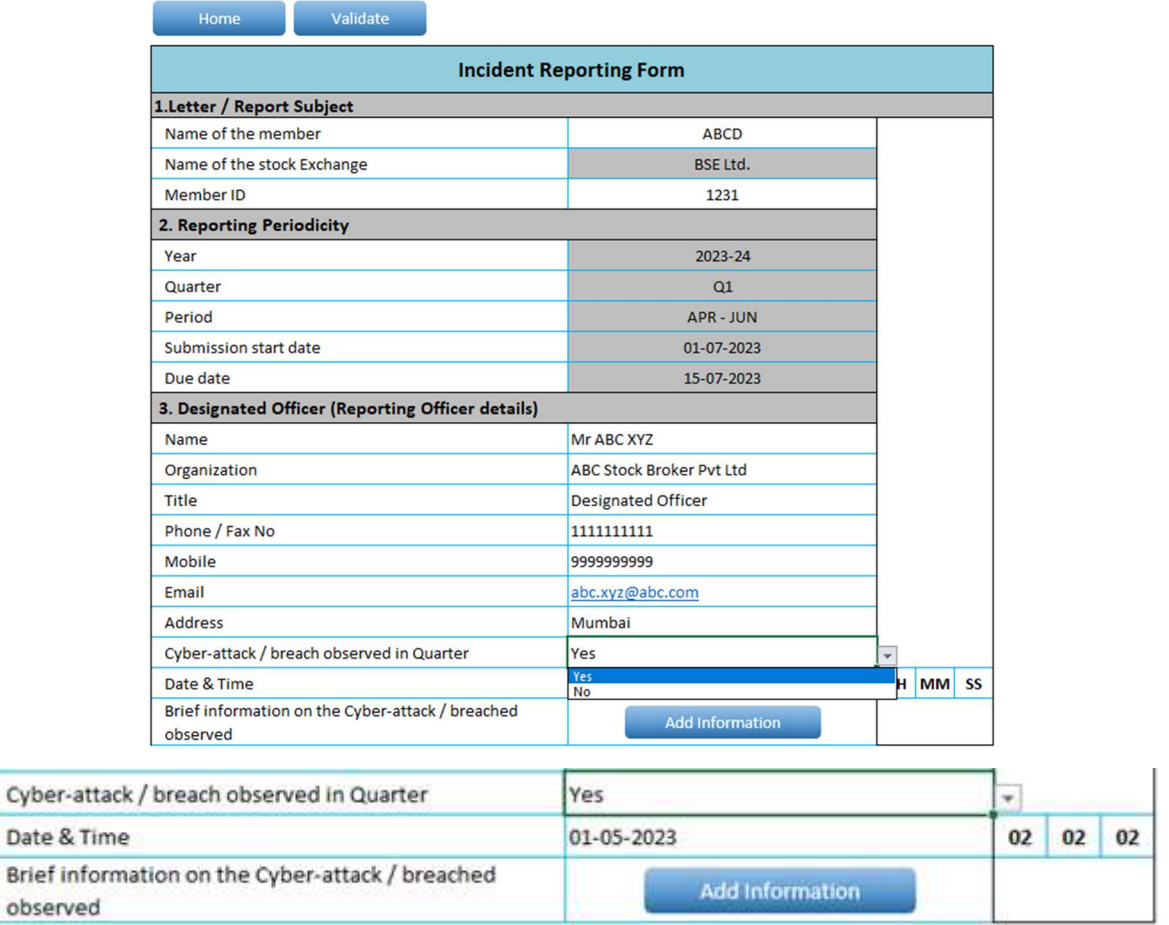

ii. Fill in all the details required in all the sheet.

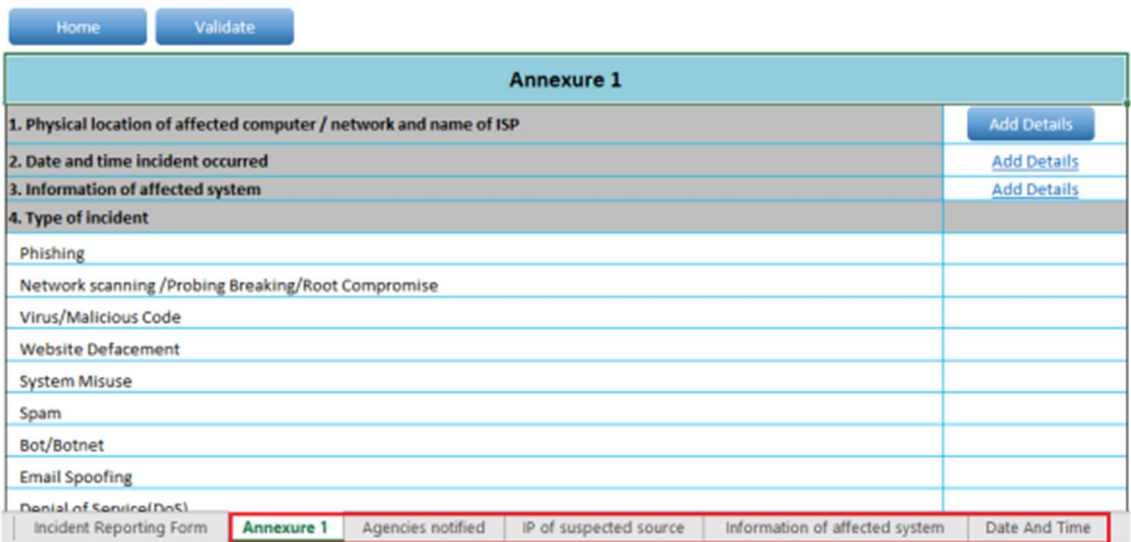

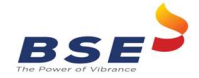

iii. Wherever there is an add details button you have to click and enter the details in message box and click on Save.

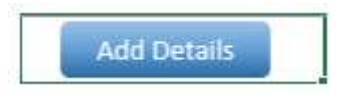

iv. You can add and delete records.

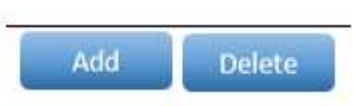

v. After filling the data, Click on **Home** Button and then Click on *Validate* All the Sheet. Once all the sheets are validated successfully save the file.

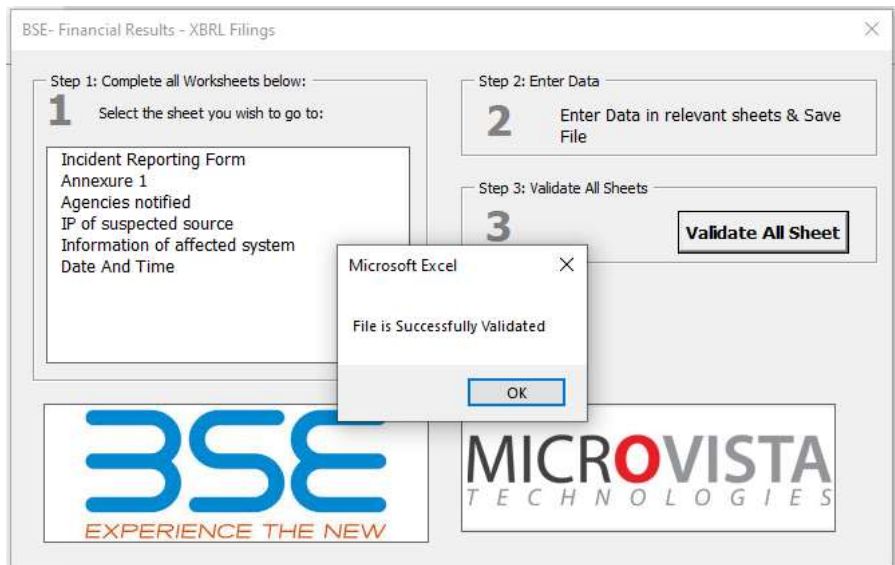

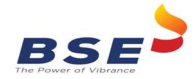

#### 5. Uploading CIR form

i. Login Into BEFS portal and select Cyber Incident report > Quarterly incident Report.

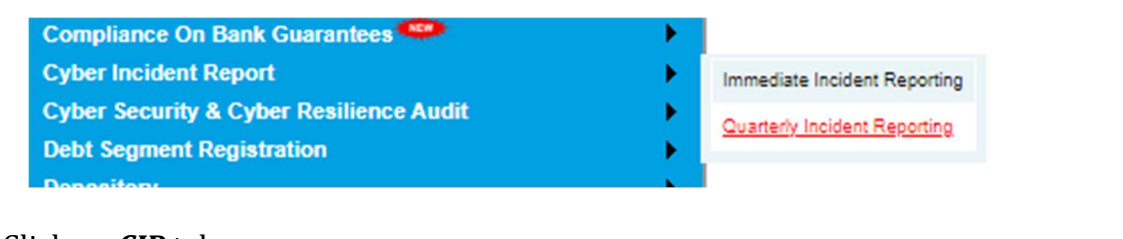

#### ii. Click on CIR tab.

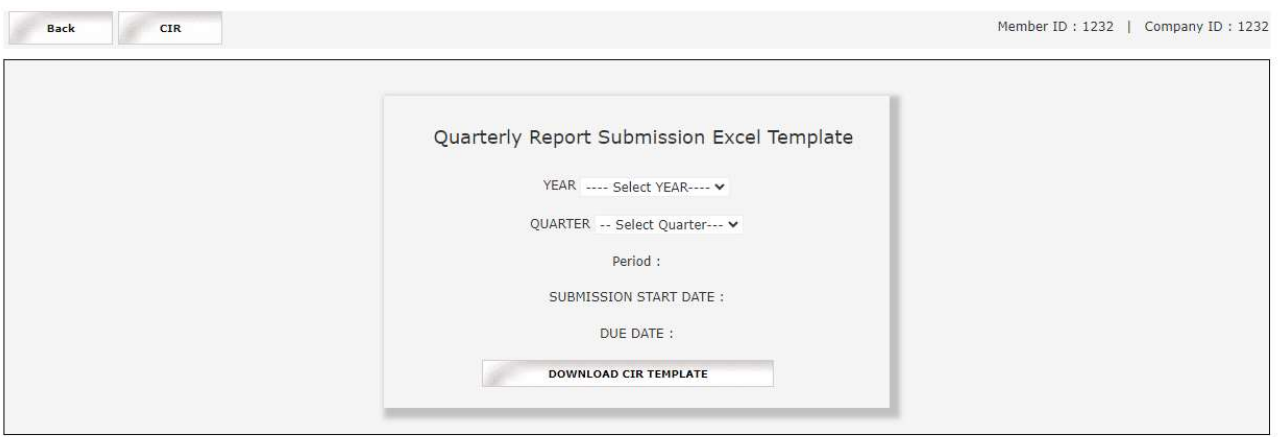

iii. Select the year & quarter from drop down.

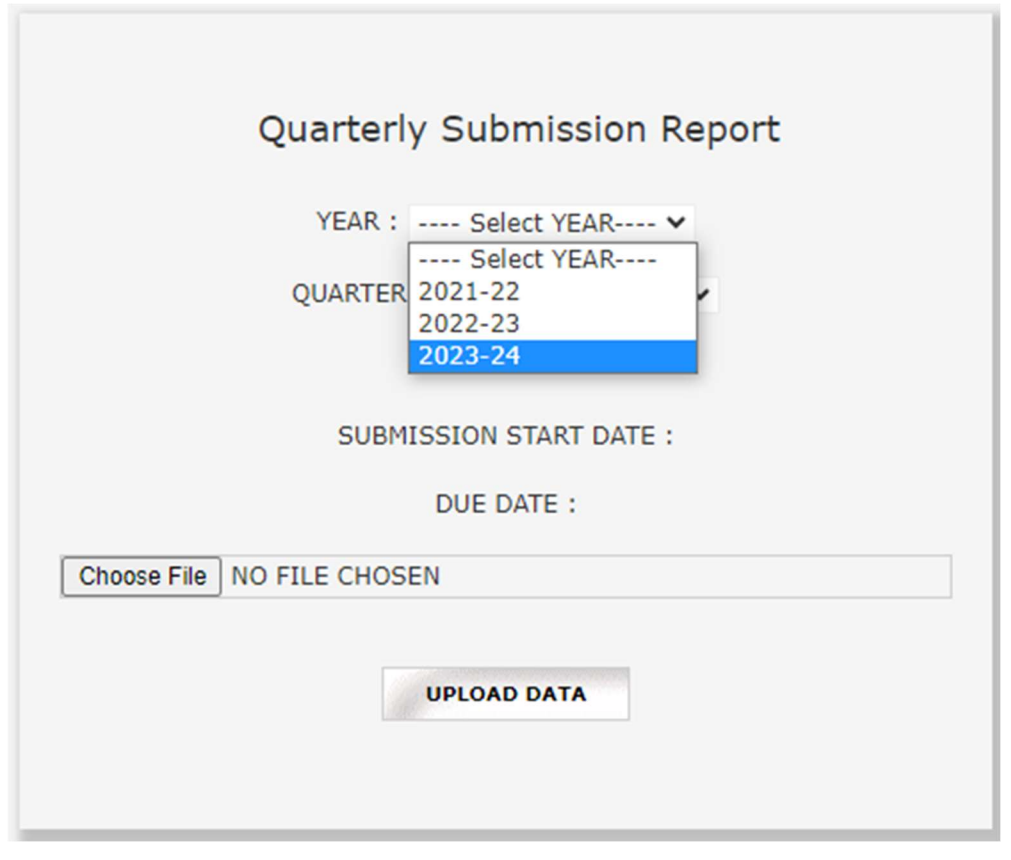

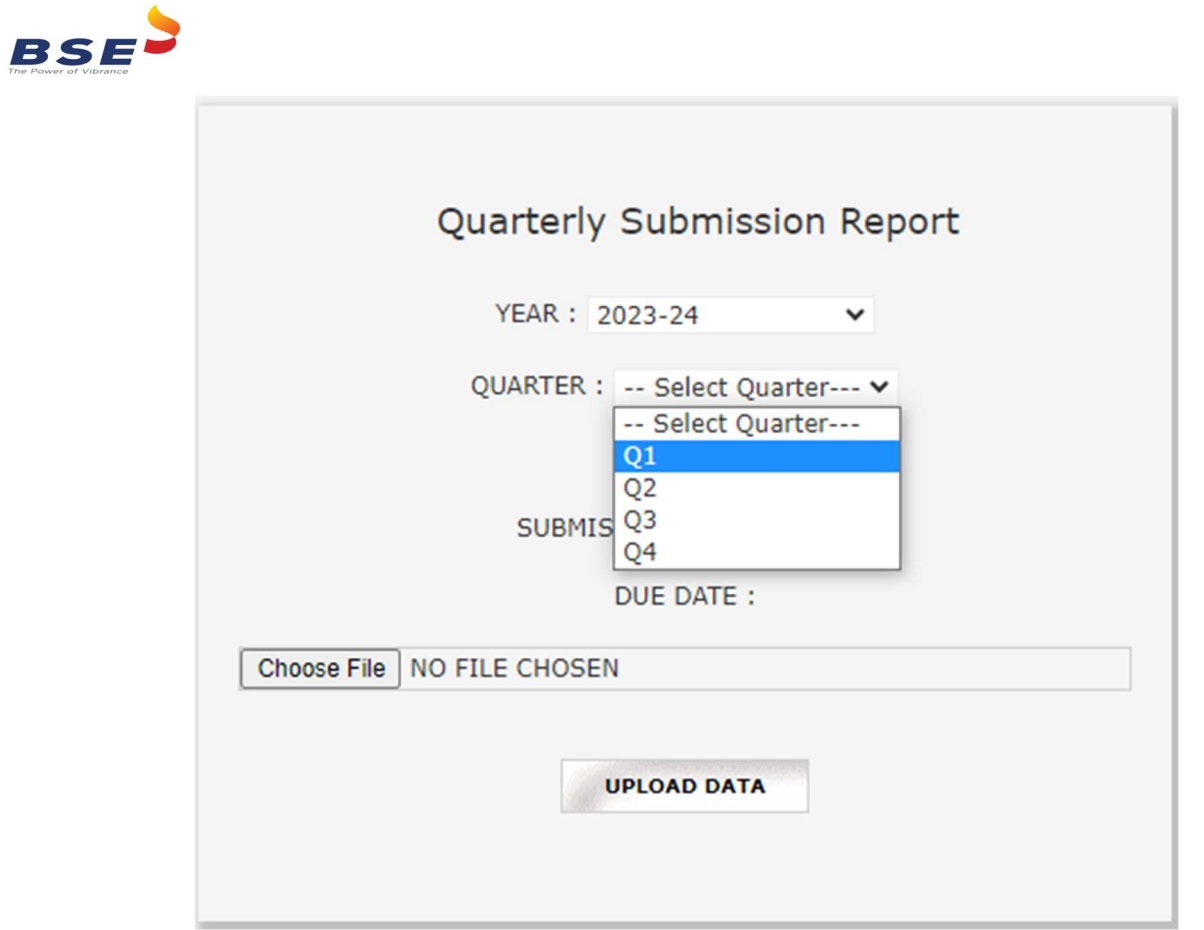

iv. Now select the excel file from *Choose File* button and click on *Upload Data* button.

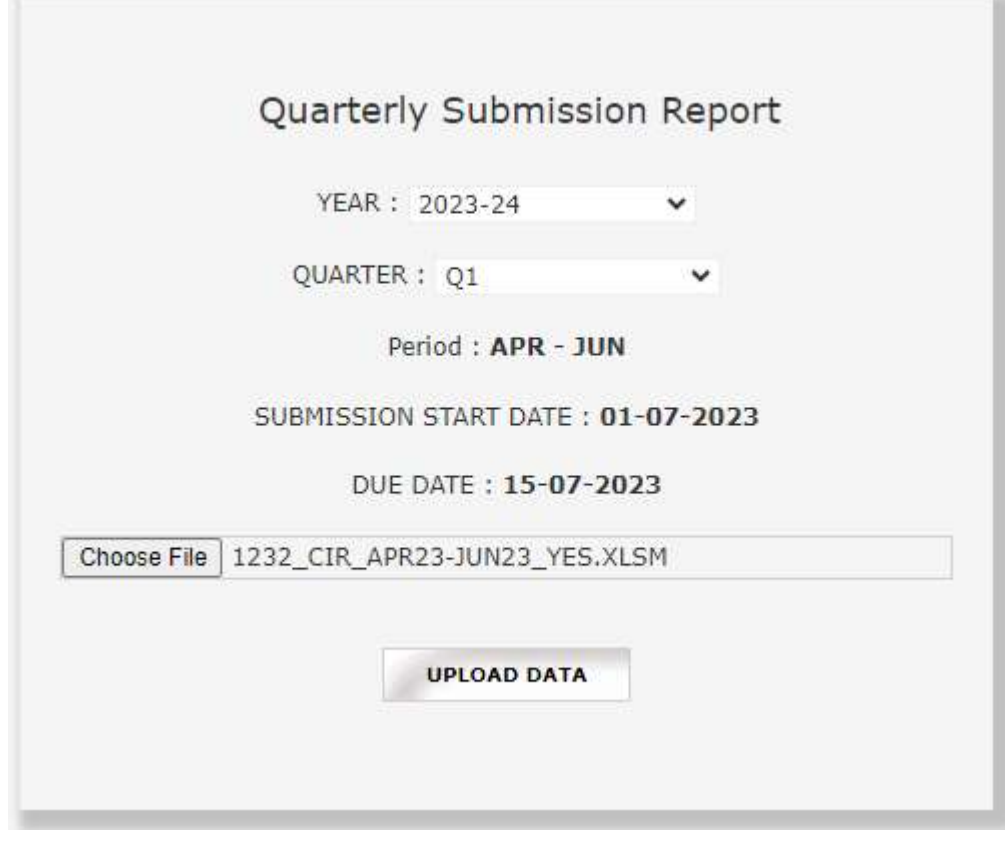

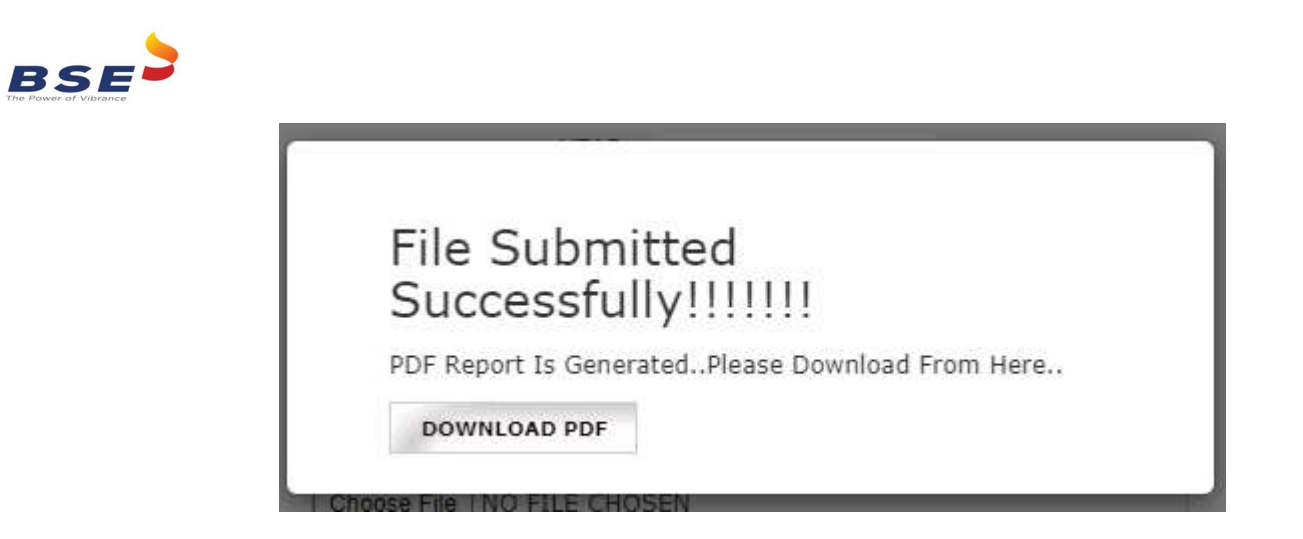

v. Once the Excel template gets uploaded it gets converted into Pdf file. Download the PDF and save the file. The saved PDF file should be *Digitally Signed* by designated officer.

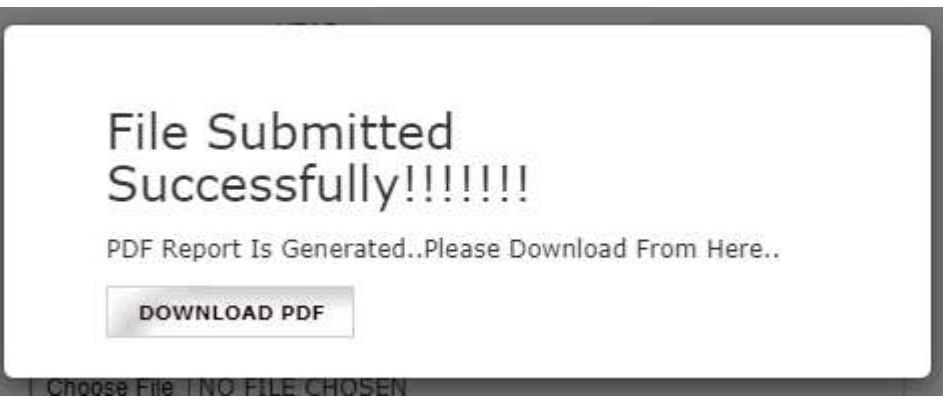

vi. Once your document is ready click on the submit option as mentioned below:

02:35:54

 $24\,$ 

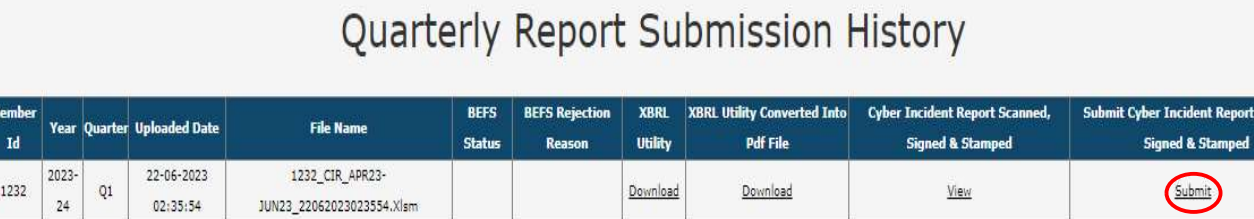

vii. Once you click on submit, one pop-up box will be opened. Kindly browse your digitally signed pdf and upload it.

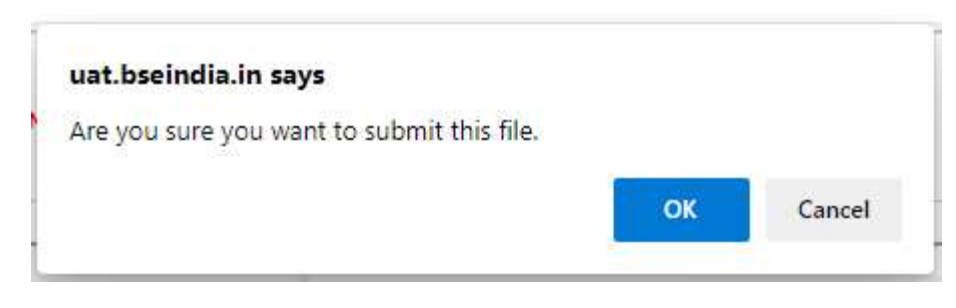

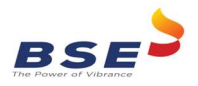

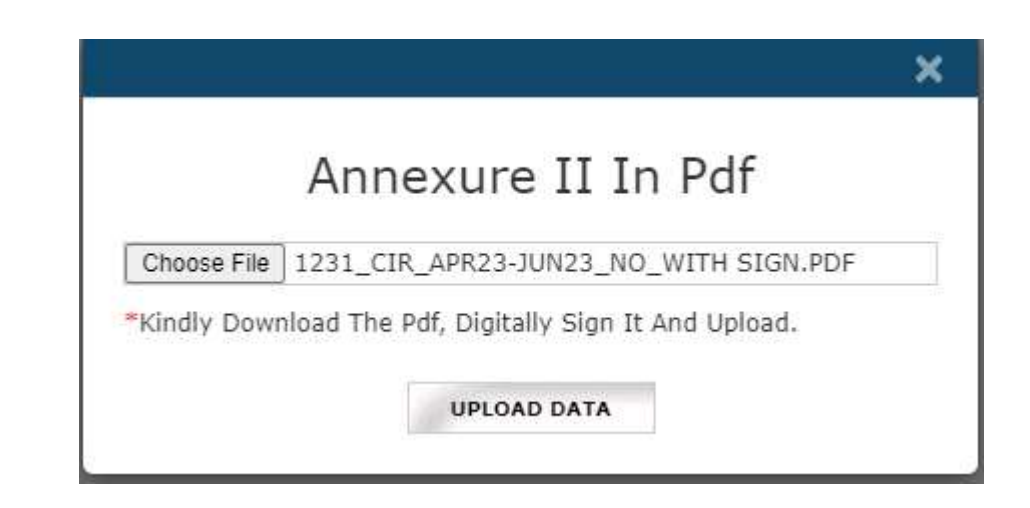

viii. Once the digitally signed pdf file is uploaded you will receive the pop-up message as mentioned below and system generated acknowledgement email will be sent to Compliance Officer and e mail id of designated officer filled in XBRL sheet. Please note that submission process is complete when you receive the acknowledgement email.

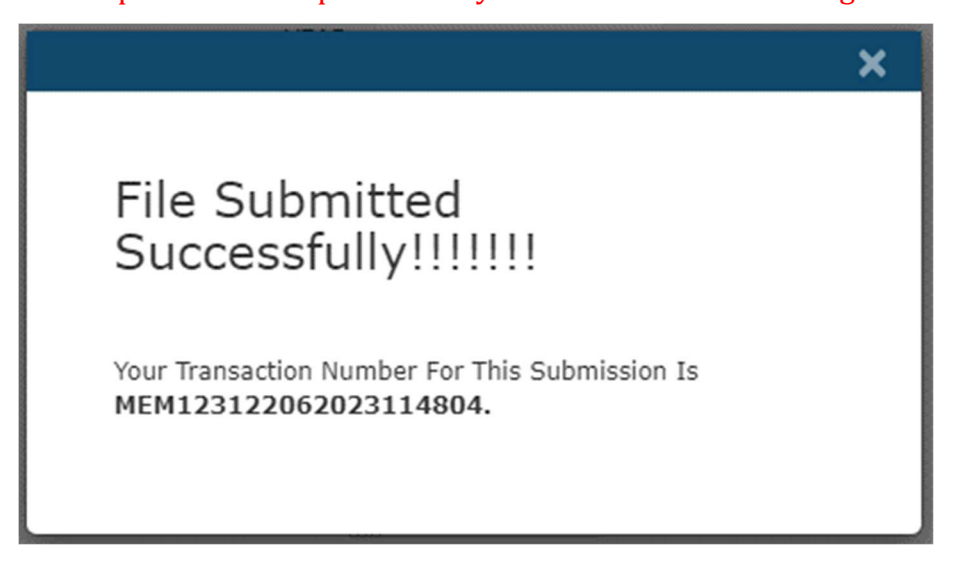

Acknowledgement Of Quarterly incident reporting of Cyber-attack (Clearing No. - 1231).

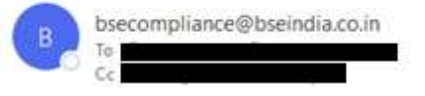

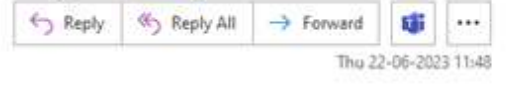

#### Dear Stock Broker (Member Name - ABCD)(Clearing No. - 1231)

This is confirmation mail. You have successfully submitted the Quarterly incident reporting of Cyber-attack for the quarter 01-04-2023 to 30-06-2023 through BEFS, on Date 22/06/2023 11:48:06.

Your Transaction Number for this submission is MEM123122062023114804.

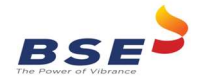

Quarterly Report Submission History

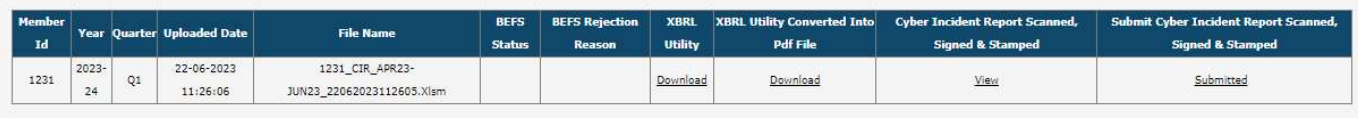

## B)Immediate Incident Reporting

- 1. Downloading and Filing the Immediate Incident Report
	- i. Open BEFS portal on Browser and take login through member credentials.

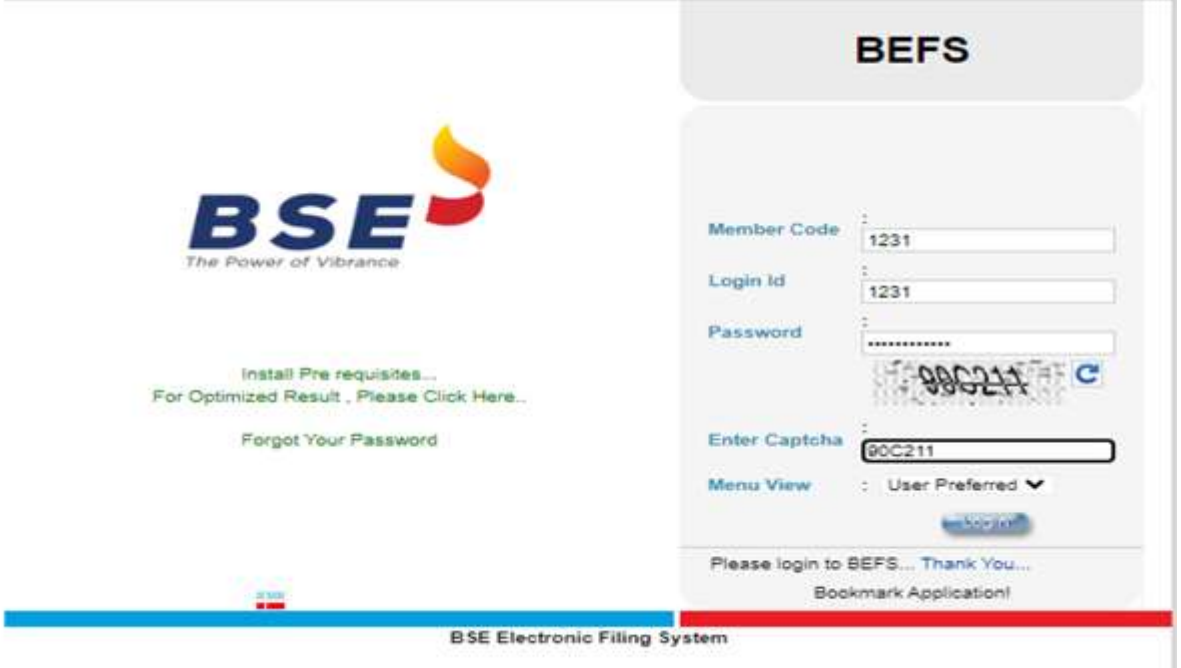

ii. To upload Immediate Incident Report, select Cyber Incident report > Immediate Incident Reporting.

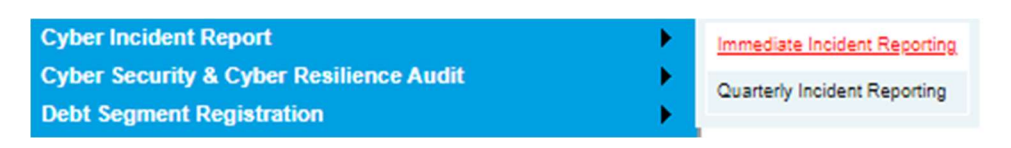

iii. Kindly download the Immediate Incident Reporting Template below

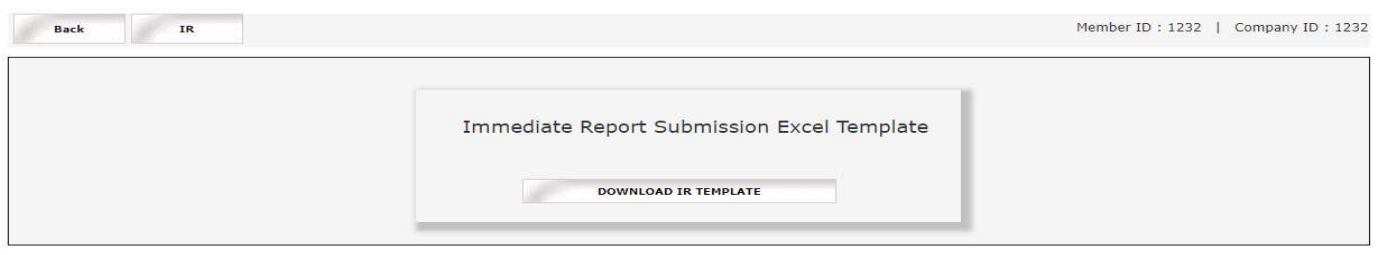

iv. Once the template is downloaded open it and enable macros

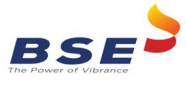

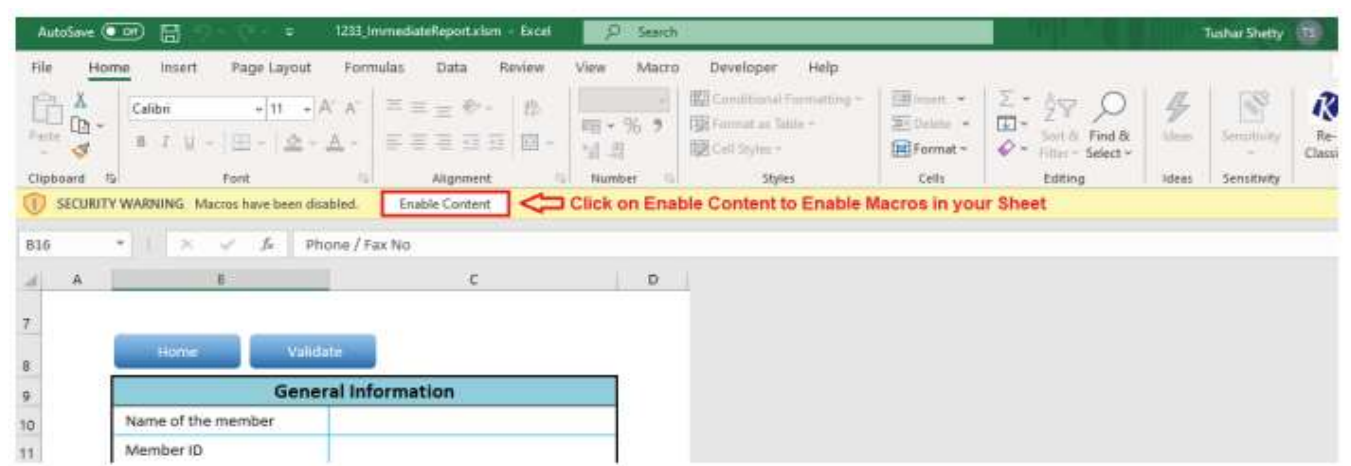

v. Now fill the required data given in template.

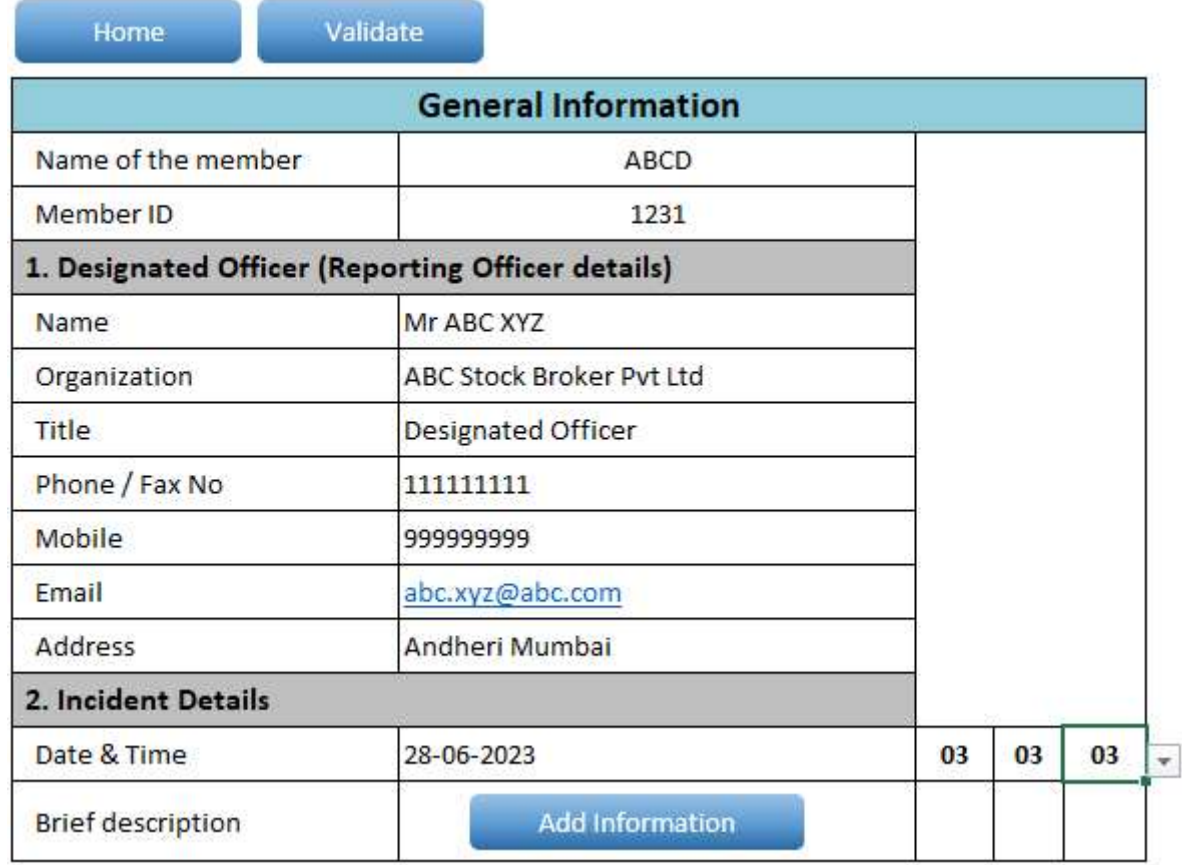

vi. After filling the data, Click on Home Button and then Click on Validate All the Sheet. Once all the sheets are validated successfully save the file.

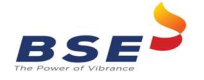

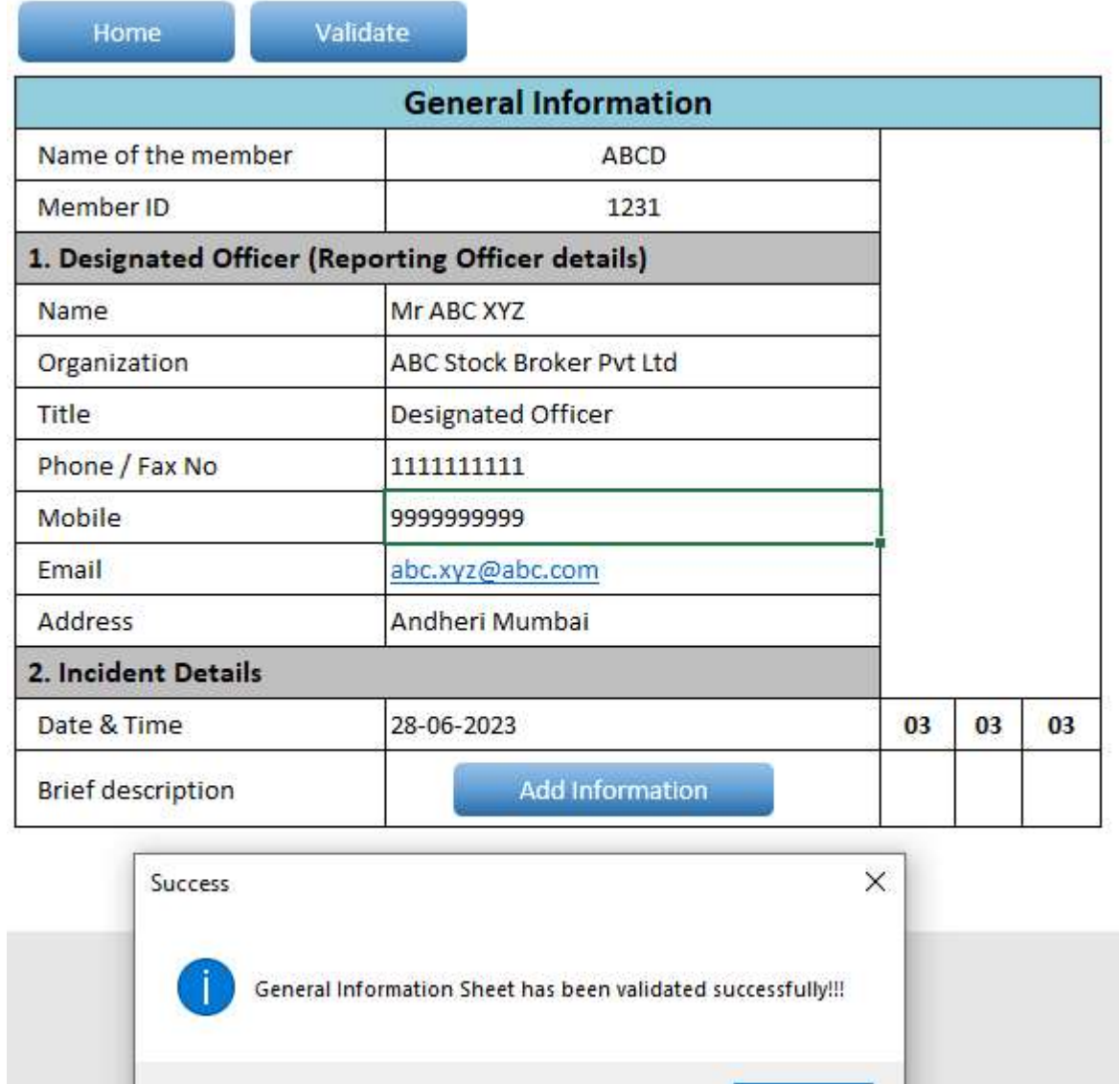

### 2. Uploading Immediate Incident Report

i. Take Login into BEFS portal and click on  $IR$  tab.

![](_page_13_Picture_47.jpeg)

OK

ii. Click on  $IR$  and select the excel file from browse button and click on  $Upload$  data button.

![](_page_14_Picture_0.jpeg)

![](_page_14_Picture_37.jpeg)

iii. Once the Excel template gets uploaded it gets converted into Pdf file. Download the PDF and Digitally Sign it.

![](_page_14_Picture_38.jpeg)

iv. Once your document is ready click on the submit option as mentioned below:

## Immediate Report Submission History

![](_page_14_Picture_39.jpeg)

v. Once you click on submit one pop-up box will be opened. Kindly browse your digitally signed pdf and upload it.

![](_page_15_Picture_0.jpeg)

![](_page_15_Picture_1.jpeg)

vi. Once the digitally signed pdf file is uploaded you will receive the pop-up message as mentioned below and system generated email will be sent to Compliance Officer and Designated Director.

![](_page_15_Picture_3.jpeg)

Acknowledgement Of Immediate incident reporting ...

![](_page_15_Picture_5.jpeg)

compliance@bseindia.com

![](_page_15_Picture_7.jpeg)

Dear Stock Broker (Member Name - ABC Ltd)(Clearing No. - 1233)

This is confirmation mail. You have successfully submitted the Immediate incident reporting of Cyber-attack through BEFS, on Date 10/06/2021 22:14:28.

Your Transaction Number for this submission is MEM123310062021101425.

\*\*\*End of Document\*\*\*